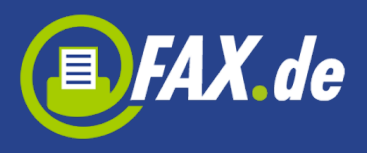

# **Fax.de Web-Kundencenter**

Das Web-Kundencenter ist ein Kommunikationszentrum direkt in Ihrem Browser. Sie können es nutzen wo immer Sie gerade sind.

Mit der FAX.de Registrierung haben Sie eine Kundennummer und Passwort erhalten. Gehen Sie bitte auf die FAX.de Seite und klicken Sie auf "Login".

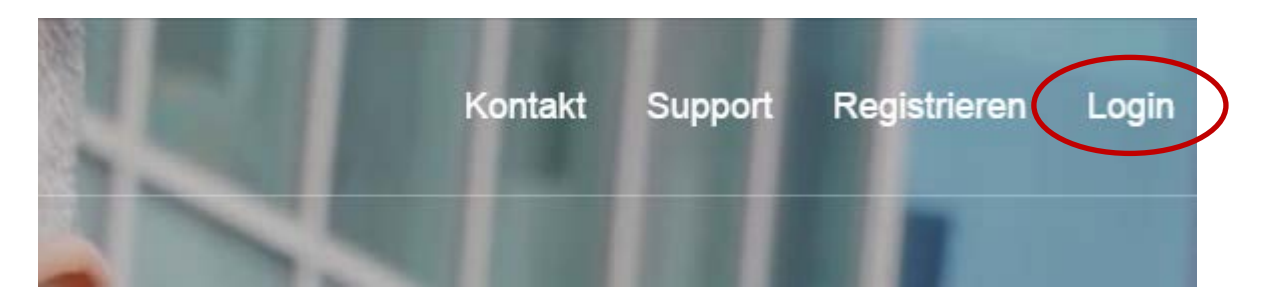

Sie sollen jetzt ein Login-Fenster sehen. Dort geben Sie Ihre Zugangsdaten ein.

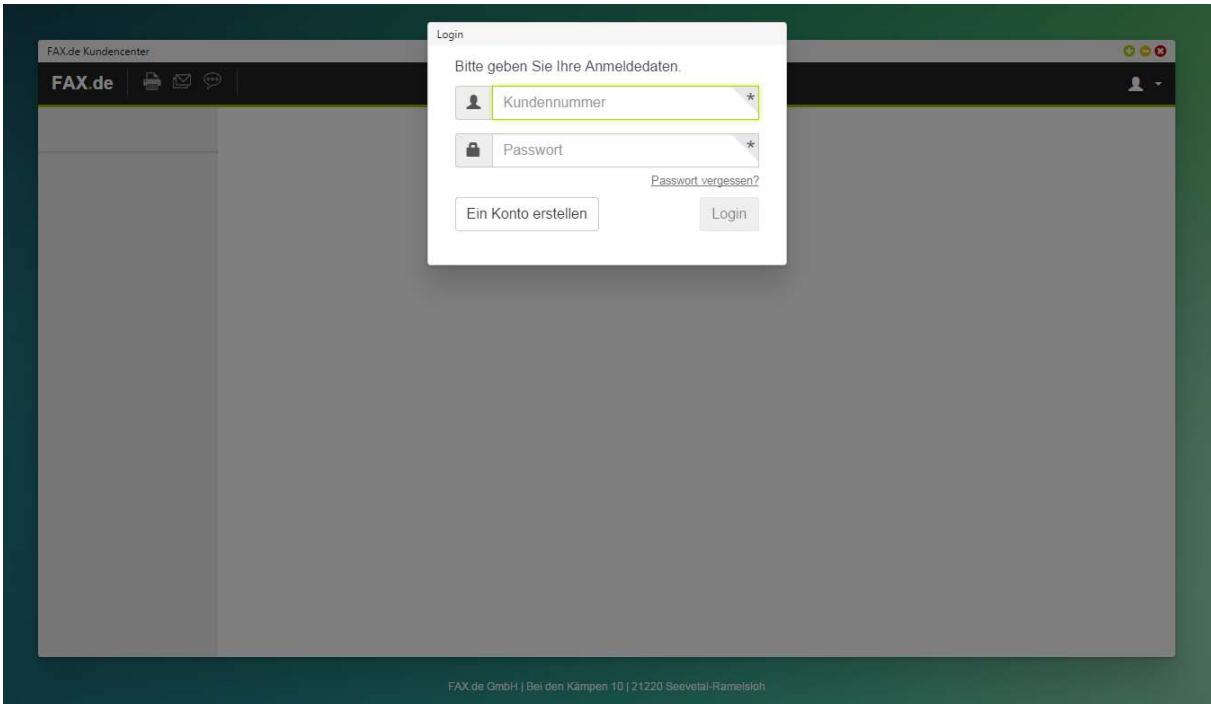

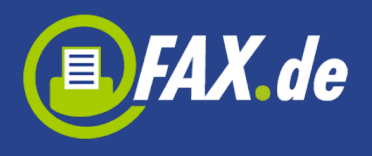

Nach dem Login gelangen Sie zum Dashboard. Sie erhalten eine Übersicht über die 5 letzten Aktionen sowie dem aktuellen Kontostand.

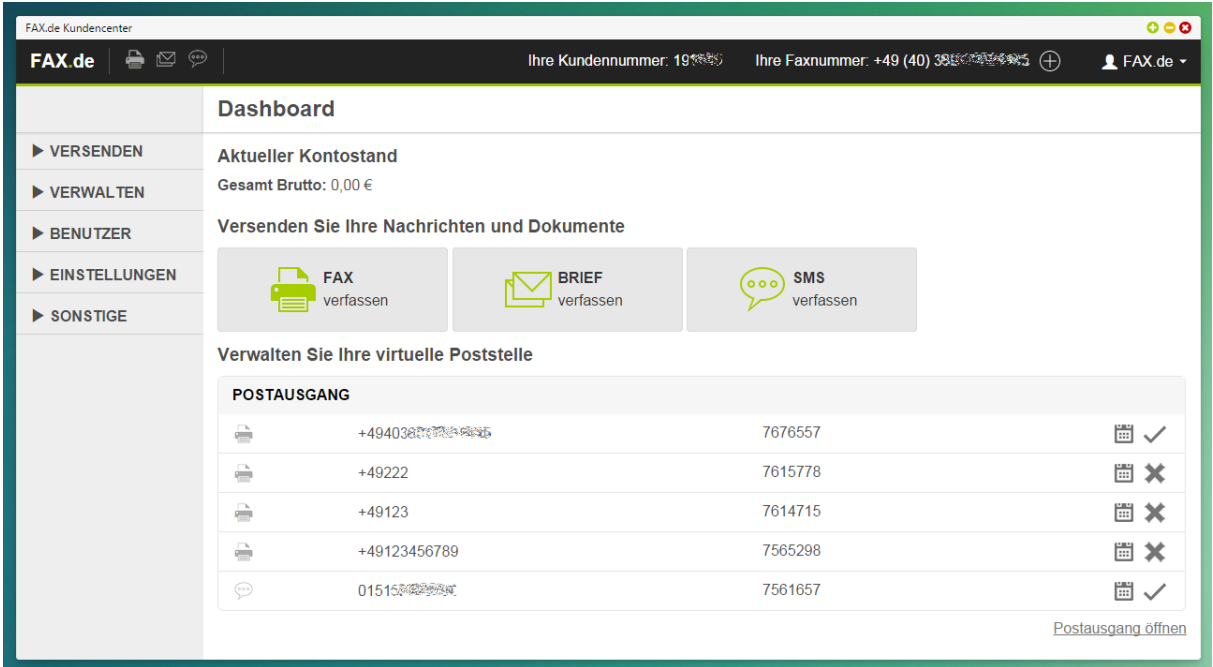

Oben rechts auf den Personen-Icon können Sie Ihr Profil (z.B. Passwort) ändern oder sich ausloggen.

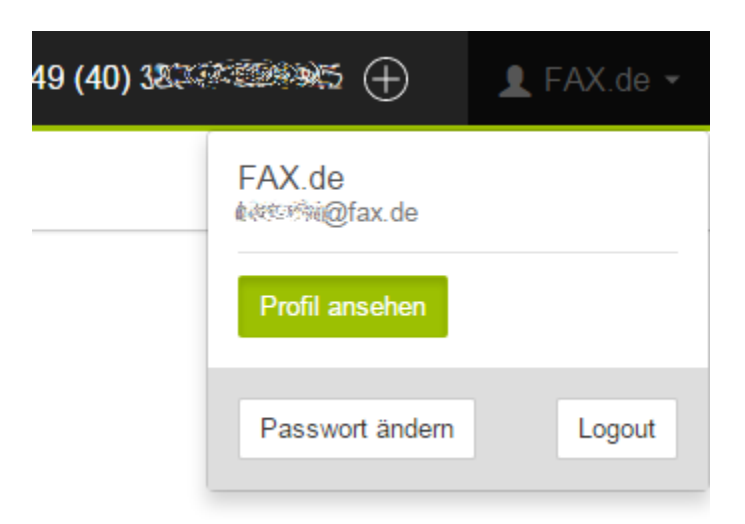

Auf der linken Seite des Fensters finden Sie alle Arbeitsfunktionen unterteilt in Sektionen.

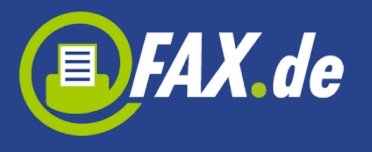

# **Sektion "Versenden"**

Hier können Sie Fax, SMS oder Briefe senden. Diese Funktionen können Sie auch auf dem Dashboard und im Kopf des Fensters finden.

### **Faxversand**

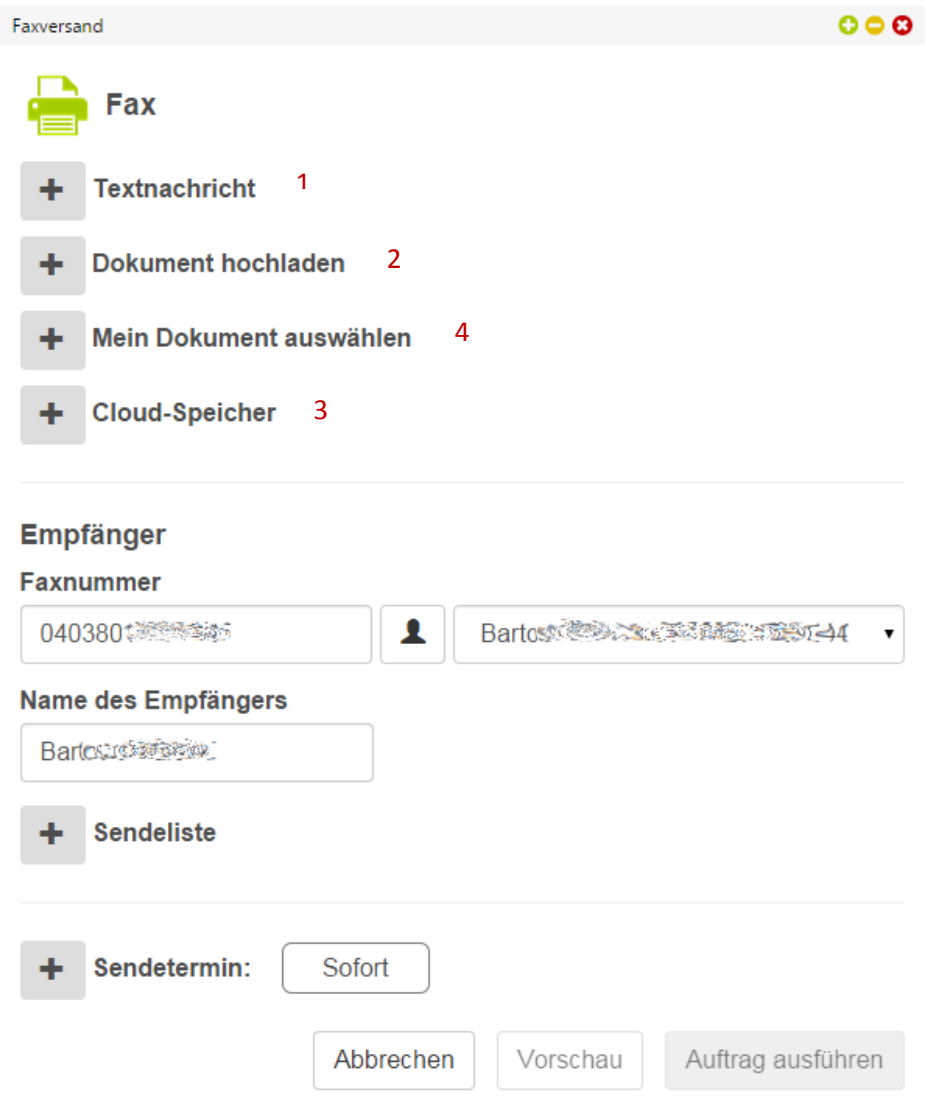

Um ein Fax zu schicken, können Sie einfach eine Textnachricht (1) schreiben, den Empfänger eingeben und schicken. Sie können aber auch ein Dokument aus dem Computer (2) oder aus dem Cloud-Speicher wie Google Drive oder Dropbox (3) wählen.

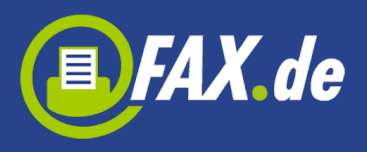

Es gibt auch eine Möglichkeit Vorlagen im Kundencenter für späteren Versand speichern (das wird später erklärt) und hier senden (4).

Folgende Dokumente können Sie als Fax schicken:

- Microsoft Word
- Microsoft Excel
- PDF
- TIFF
- TXT

Sie können maximal 3 Dokumente auf einmal schicken.

Einen Empfänger können Sie einfach in Felder Faxnummer und Name des Empfängers eingeben oder aus der Liste gespeicherte Empfänger (wird auch später erklärt) auswählen. Diese Liste gespeicherter Empfänger wird angezeigt wenn Sie auf den Personen-Button klicken. Neben diesem Button gibt es auch eine Liste der zuletzt gewählten Empfänger, aus der Sie bequem wählen können.

Wenn Sie ein Fax an mehrere Empfänger schicken möchten, können Sie eine TXT oder CSV Datei vorbereiten, wo in jeder Zeile muss ein Empfänger sein. Hier gibt es ein Format:

## Nummer;ID

Die ID ist optional und kann z.B. eine Kundennummer sein.

**Wichtig:** Diese Option muss von FAX.de aktiviert werden. Wenn Sie sie nutzen möchten, kontaktieren Sie bitte mit den FAX.de Support.

Eine interessante Option ist der Sendetermin. Hier können Sie zu einem bestimmten Zeitpunkt das Dokument zusenden. Wenn Sie keinen Termin vorgeben, wird das Fax sofort geschickt gesendet.

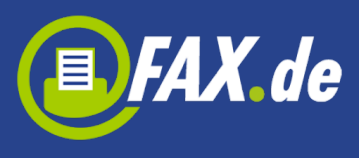

### **Briefversand**

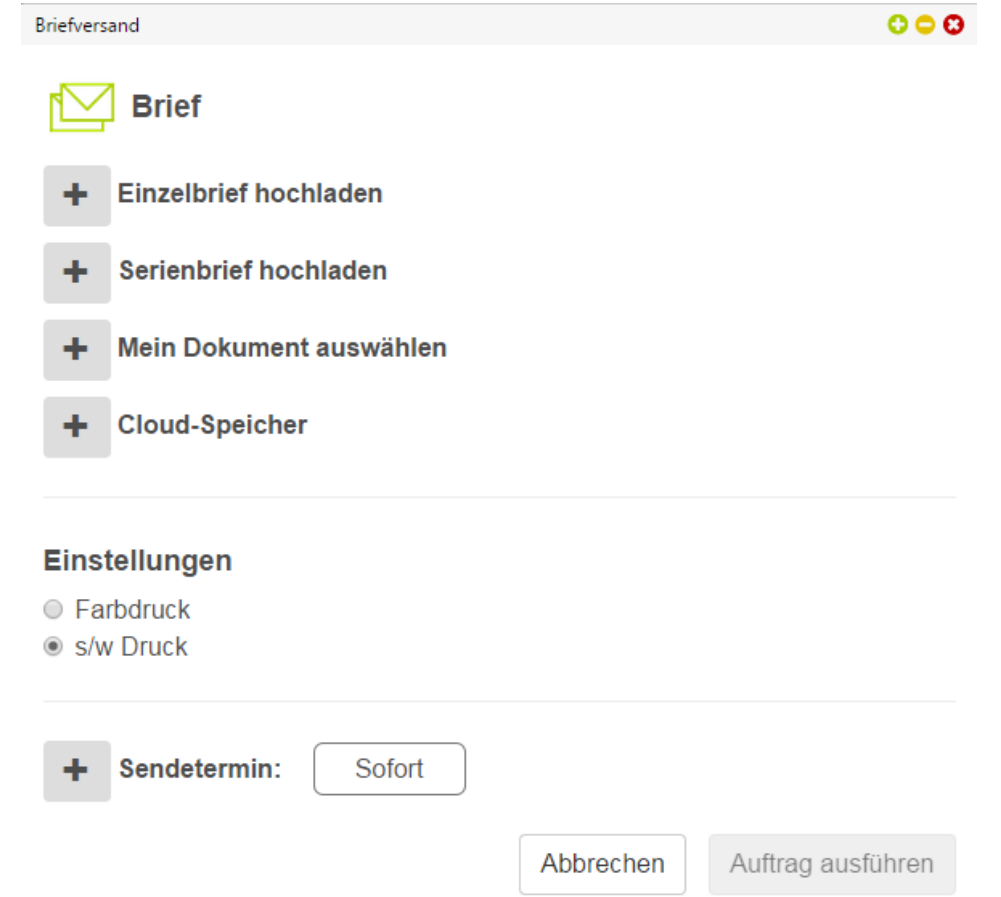

Im Briefversand können Sie einen echten Postbrief (Einzelbrief) oder mehrere (Serienbrief) versenden. Ein Dokument (nur PDF) können Sie aus dem Computer, Cloud-Speicher oder aus dem gespeicherte beim Kundencenter Dokumenten wählen.

Achten Sie immer darauf, dass die Adresse richtig für das Adressfenster platziert ist. Anderenfalls wird dieser Brief nicht versendet und die Gebühren werden Ihnen wieder gutgeschrieben.

**Wichtig:** Diese Funktion ist nur für deutsche Empfänger nutzbar. Ihr Konto bei Fax.de muss ein Guthaben in Höhe der Portogebühren aufweisen.

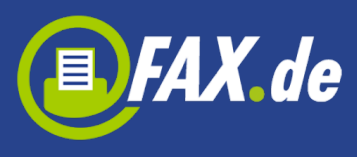

### **SMS-Versand**

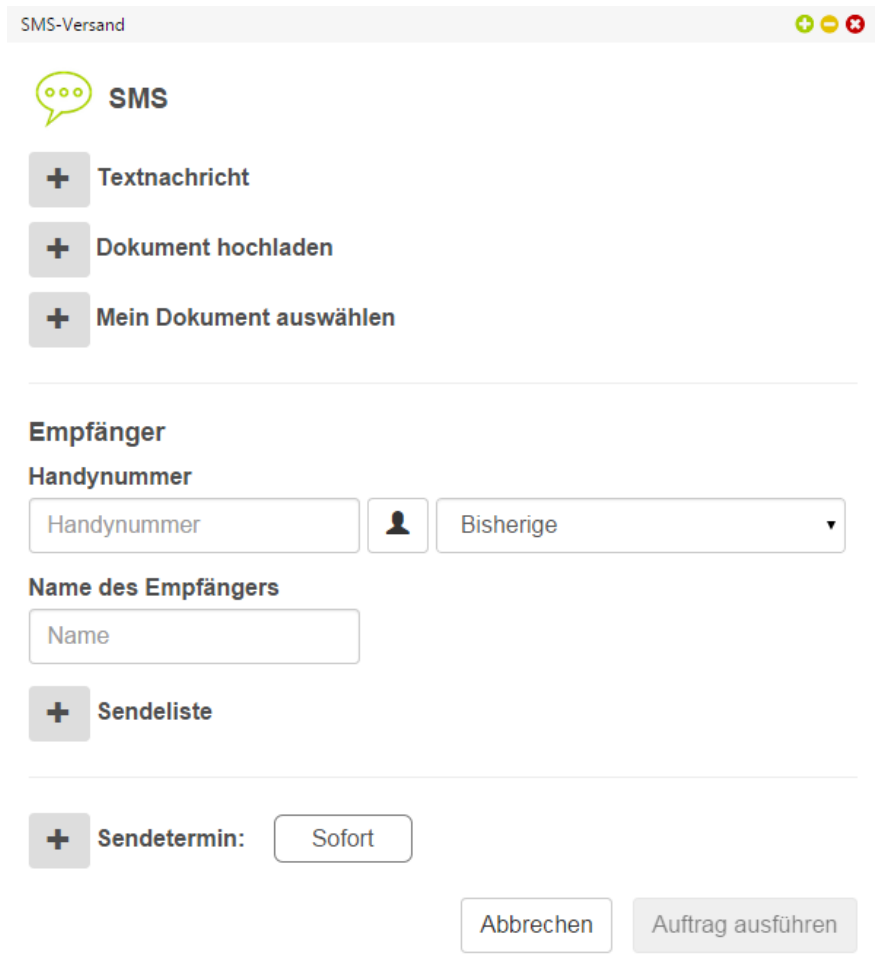

Um eine SMS zu schicken, können Sie eine Nachricht eingeben oder eine Text-Datei (.TXT) aus dem Computer laden oder gespeicherte in den Kundencenter Dokumenten wählen. Je 160 Zeichen wird eine SMS abgerechnet, wobei Sonderzeichen (z.B. € Symbol) intern als 2 Zeichen gerechnet wird.

Alle anderen Optionen entsprechen dem Faxversand.

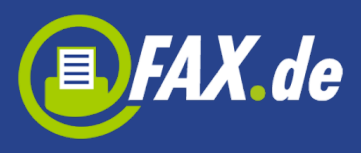

## **Verwalten Sektion**

#### **VERWALTEN**

Postausgang Faxeingang Journal Meine Dokumente Empfänger

### **Postausgang**

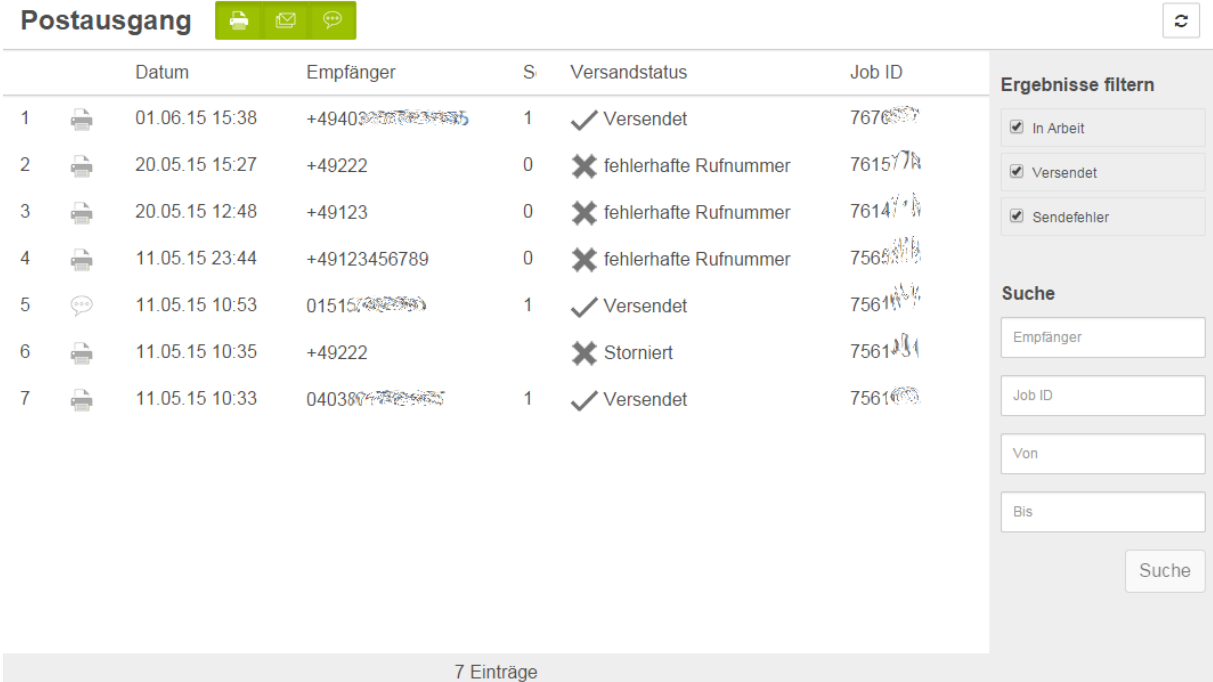

Hier finden Sie Ihre gesendeten Aufträge der letzten 30 Tage und können prüfen, ob sie erfolgreich geschickt wurden oder nicht.

Die Liste können Sie filtern nach Art des Auftrags (Fax, SMS, Brief) oder Status (In Arbeit, Versendet, Sendefehler).

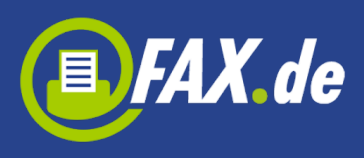

### **Faxeingang**

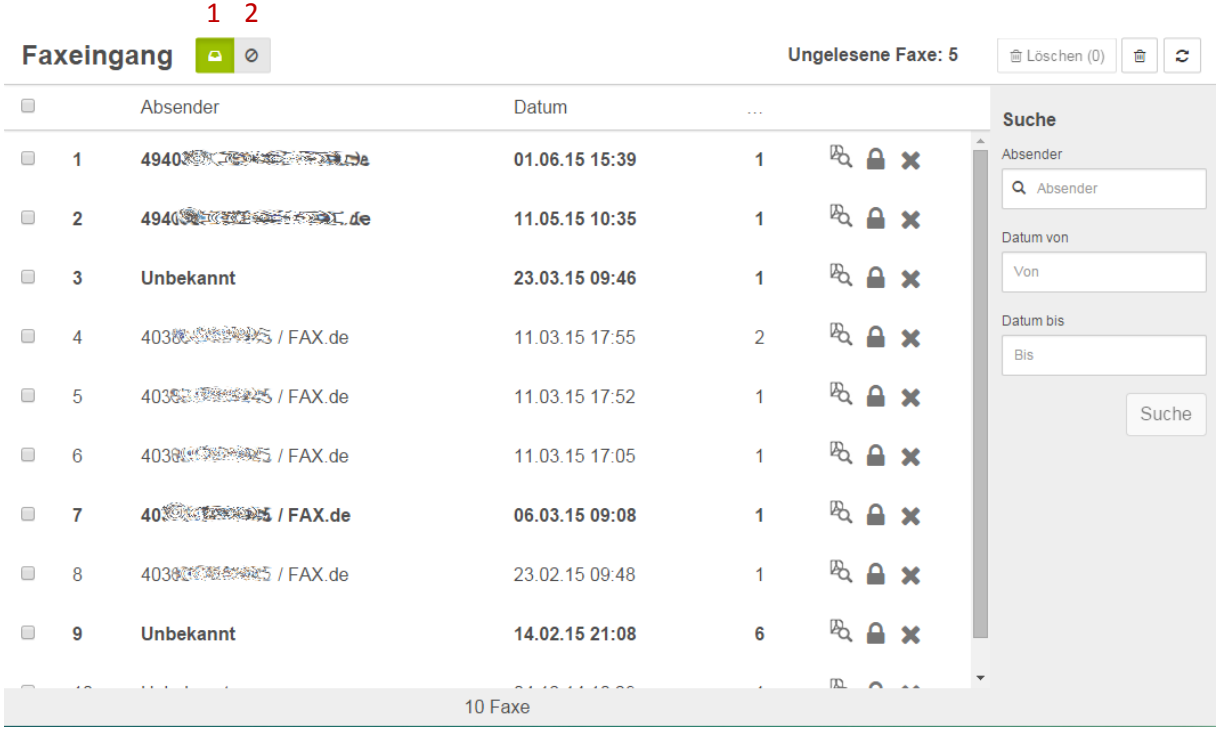

Wenn Sie eine Faxnummer haben (nur mit Tarif Light oder Fine), erhalten Sie hier eine ausführliche Übersicht der eingegangenen Faxe der letzten 180 Tage.

Hier können Sie die Faxe sehen, suchen oder löschen. Wenn Sie auf die Icon Schloss klicken, werden alle Faxe mit diesem Absender werden als Spam markiert. Bitte denken Sie daran, dass ALLE Faxdokumente mit diesem Absender in den Spam-Ordner umgesetzt werden. Ist der Absender leer, können auch normale Faxe hiervon betroffen sein. Sie können das aber sehr einfach Rückgängig machen.

Den Spam-Ordner finden Sie wie im Bild unter (2) angegeben.

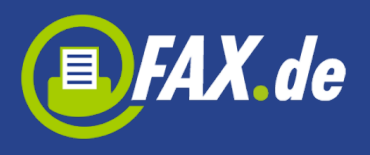

### **Journal**

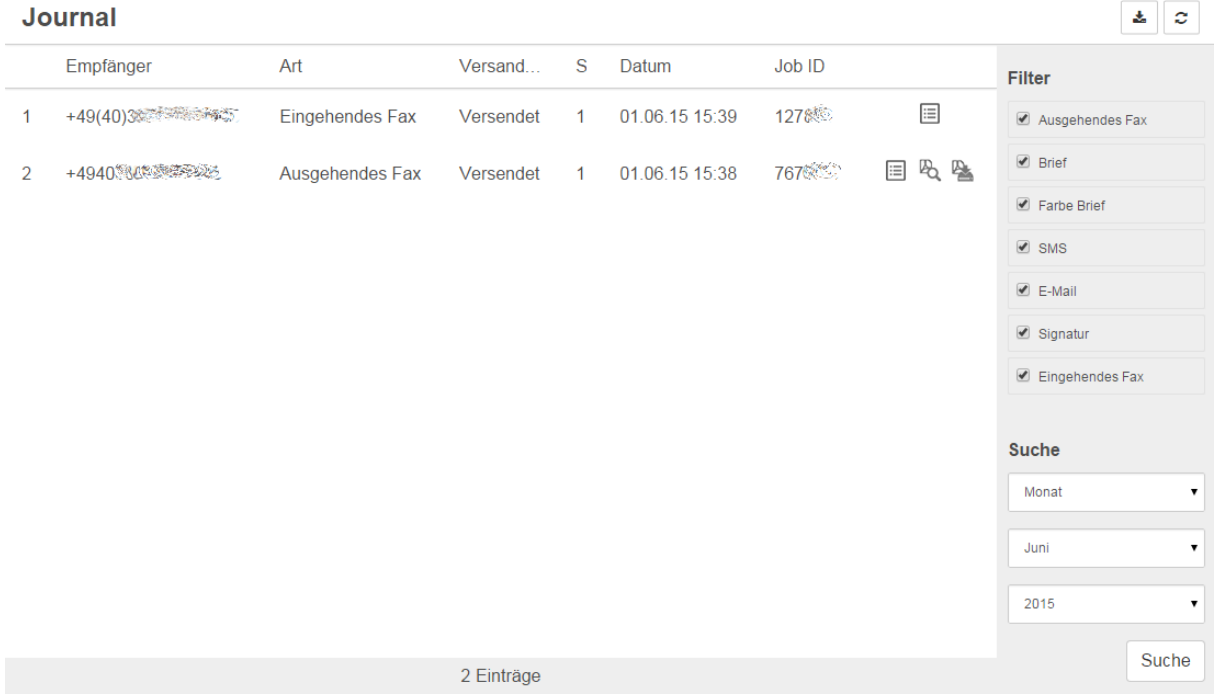

Im Journal werden alle eingehenden Faxe und ausgehenden Dokumente aufgelistet. Sie können hier der Status Ihren gesendeten Aufträge prüfen. Sie können auch ein Protokoll für den Auftrag einsehen oder speichern. Für Ihre weiteren Auswertungen können Sie die Liste als Excel-Datei herunterladen.

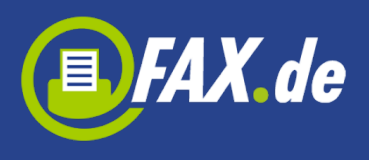

### **Meine Dokumente**

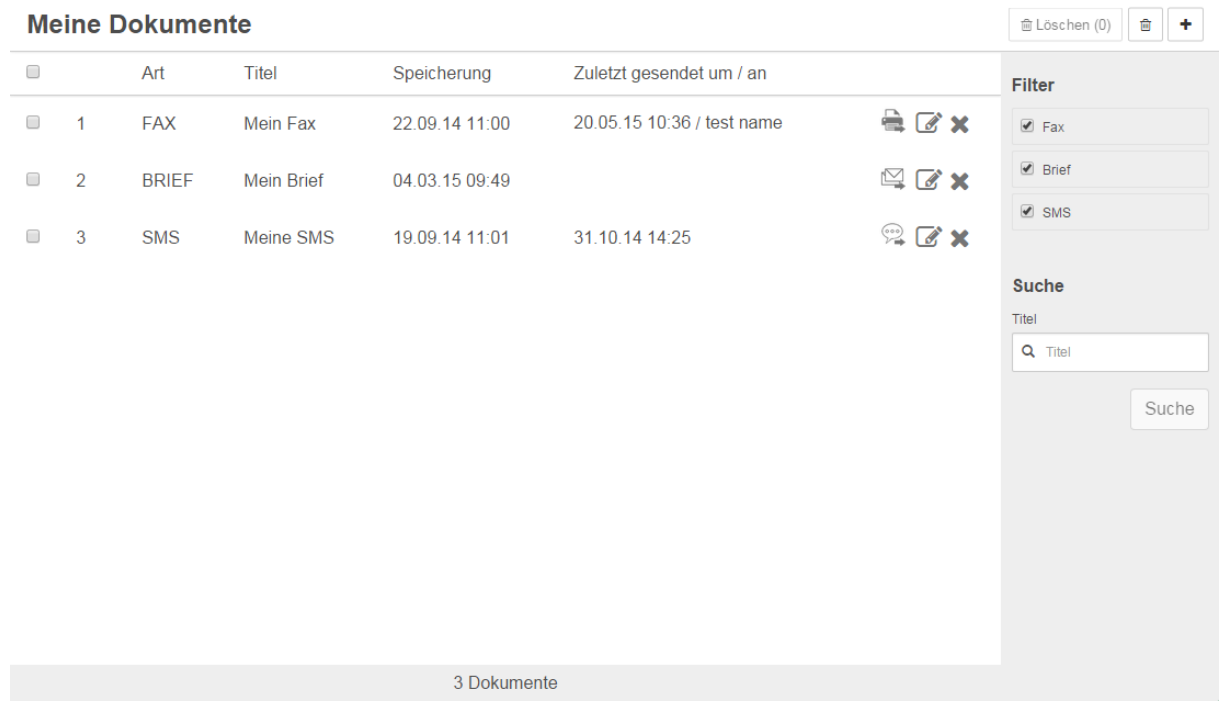

Unter "Meine Dokumente" können Sie Vorlagen im Kundencenter abspeichern, welche Sie immer wieder verwenden und versenden. Dies können Formulare, Beschreibungen, Angebote oder irgendein Dokument sein, welches Sie öfter versenden.

In der Liste finden Sie alle gespeicherten Dokumente. Sie können diese Dokumente anzeigen lassen und den Titel ändern bzw. das Dokument wieder löschen.

Um ein neues Dokument zu abspeichern, klicken Sie bitte "+" Button.

o

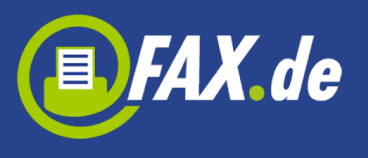

Neues Dokument

### Art

● Fax ● Brief ● SMS

#### **Titel**

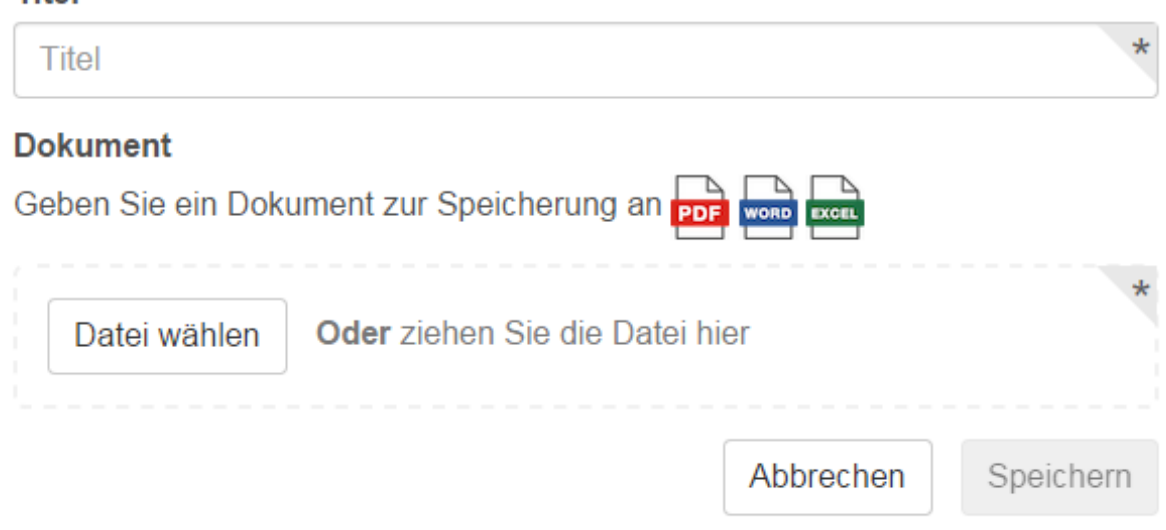

In diesem Dialog wählen Sie die Art des Dokuments . Geben Sie den Titel ein und wählen Sie eine Datei auf Ihrem Computer. Als Fax-Vorlage können Sie Word, Excel oder PDF Dokumente nutzen, als Brief- PDF und als SMS können Sie eine Text- Nachricht schreiben

### **Empfänger**

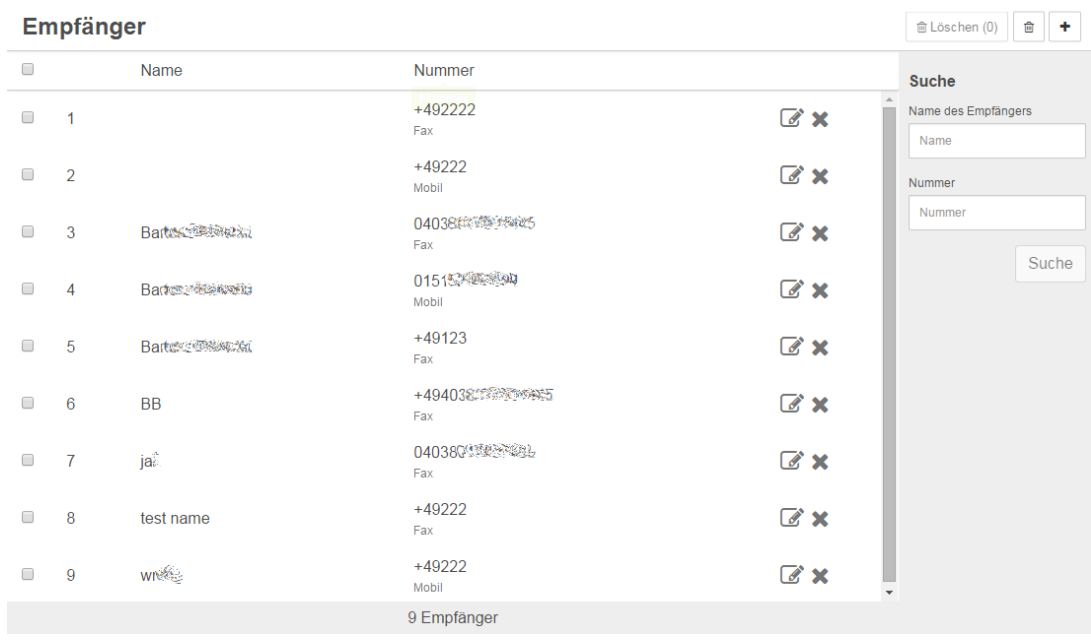

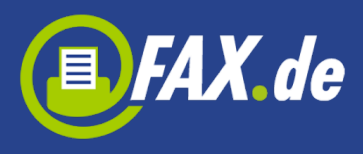

Unter Empfänger können Sie viel verwendete Empfänger für die spätere Nutzung speichern. Auf der Liste finden Sie alle schon gespeicherte Empfänger, die Sie löschen oder bearbeiten können.

Um ein neuen Empfänger zu speichern, klicken Sie bitte auf den "+" Button. Es erscheint folgendes Fenster:

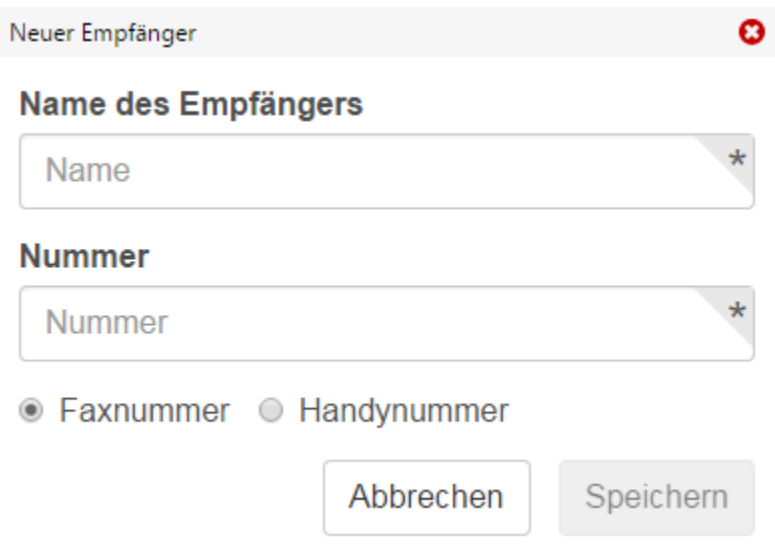

# **Benutzer Sektion**

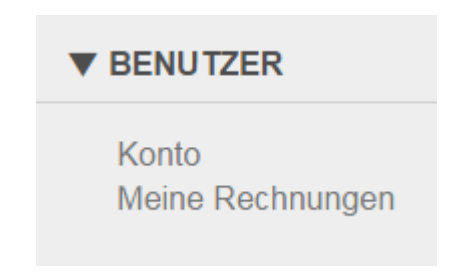

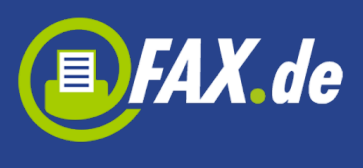

## **Konto**

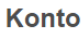

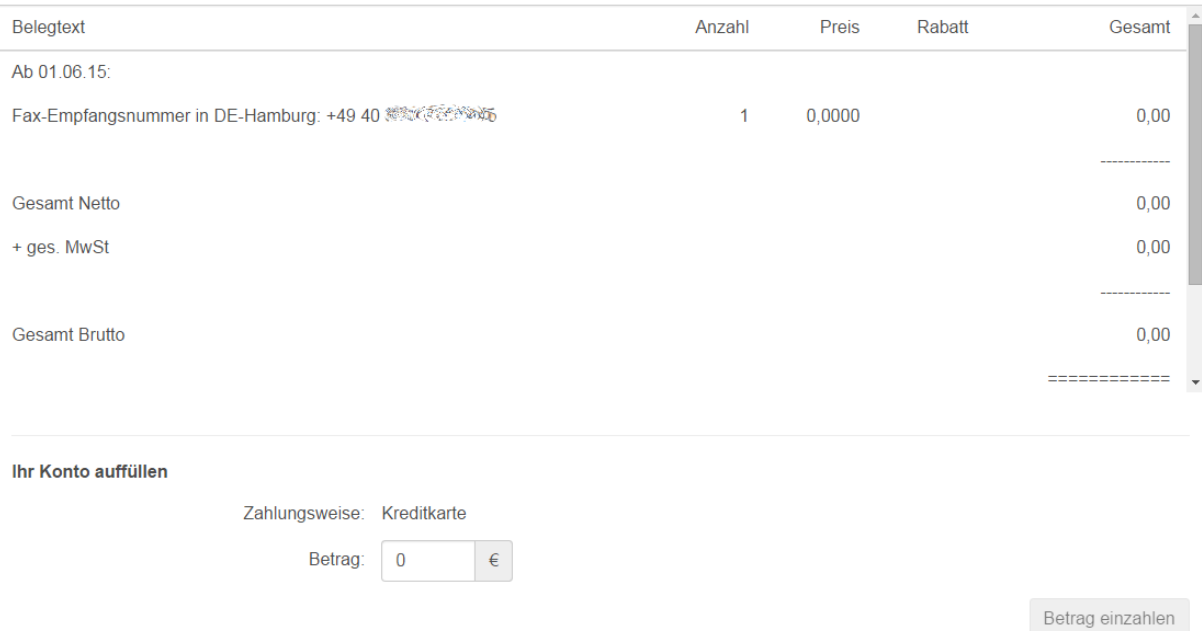

Unter Konto können Sie Ihr aktuelles Konto bei FAX.de einsehen. Hieraus ergibt sich Ihr aktueller Kontostand. Dieser Kontostand wird auf unseren Systemen in Intervallen erstellt, es kann also durchaus sein, dass eine gerade getätigte Versendung nicht gleich im Kontostand ersichtlich ist.

Sie können Ihr Konto jederzeit auffüllen unter "Ihr Konto aufladen".

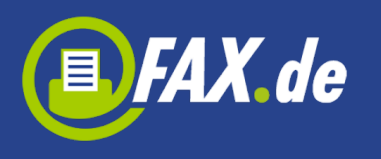

## **Meine Rechnungen**

#### **Meine Rechnungen**

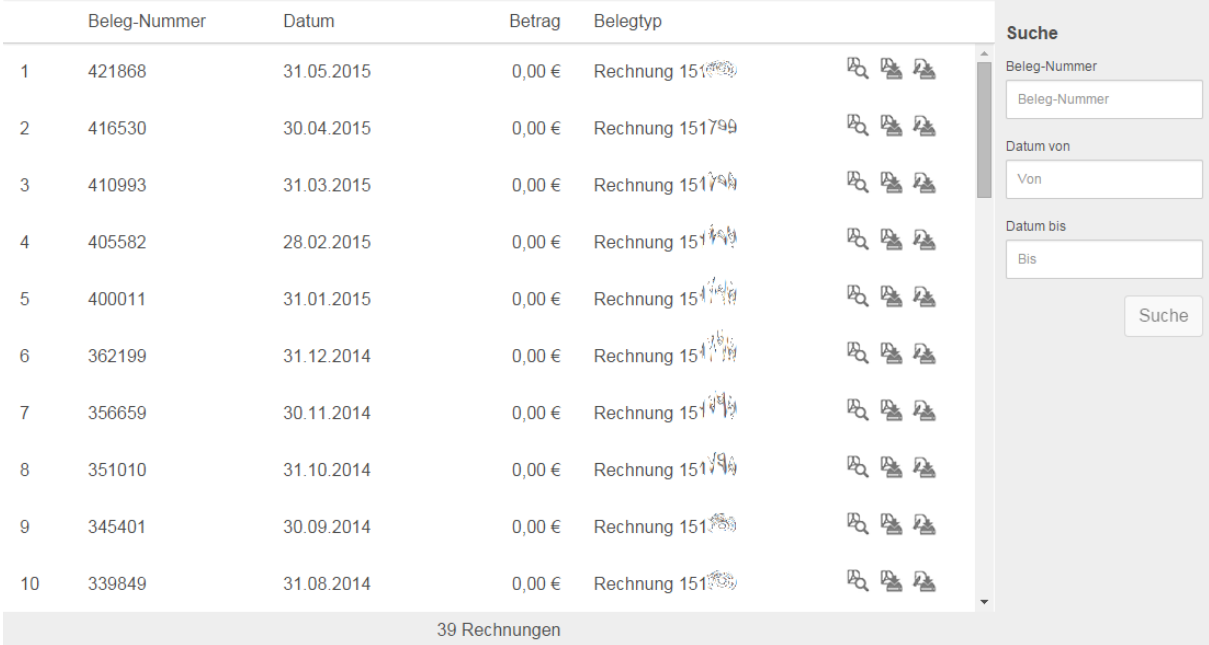

Hier finden Sie Ihre signierten Rechnungen von FAX.de , die Sie einsehen oder auf Ihrem Computer speichern können. Die Signatur der Bundesdruckerei kann ebenfalls herunter geladen werden.

# **Sektion Einstellungen**

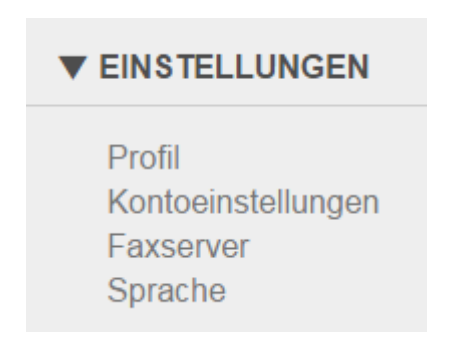

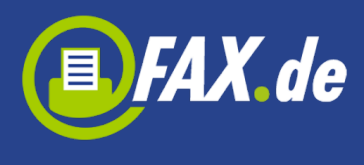

## **Profil**

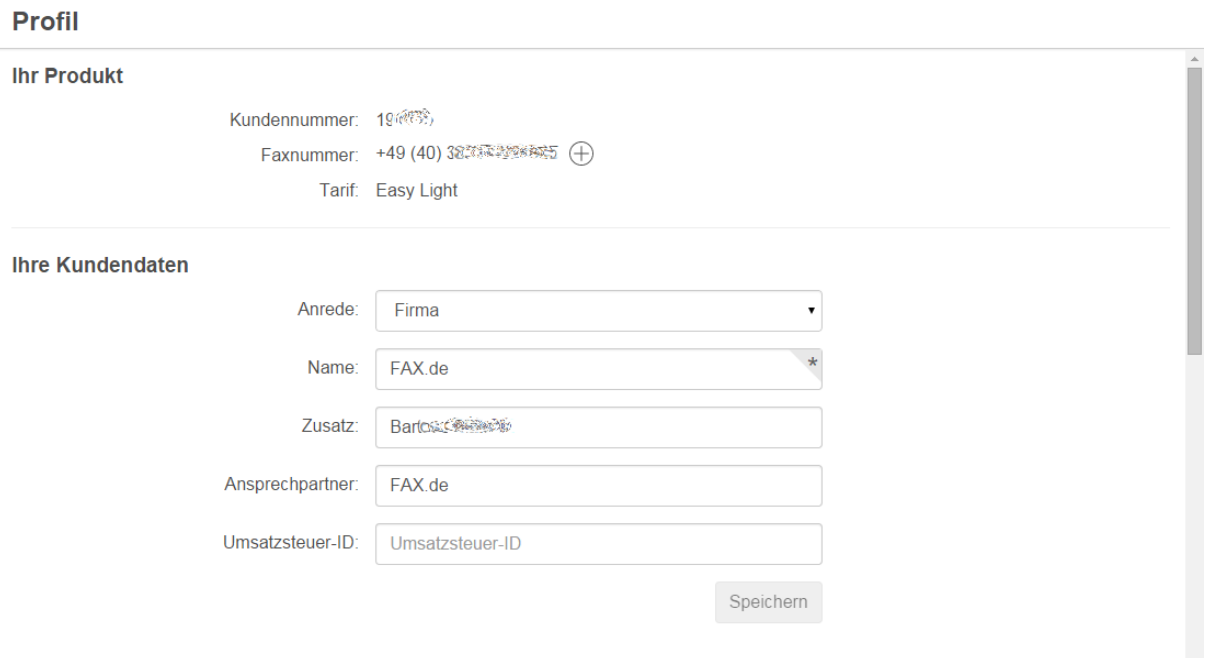

Hier können Sie Ihre Adresse, Kontaktdaten oder Zahlungsmethode ändern.

Wenn Sie das Fine Tarif ohne Faxnummer oder das Light Tarif haben, können Sie hier eine neue Faxnummer anfordern (das können Sie auch oben im Kopf des Fensters machen). Klicken Sie auf den "+" Icon, es sollte ein neu er Dialog erscheinen , in dem Sie ein Land und Ort wählen können.

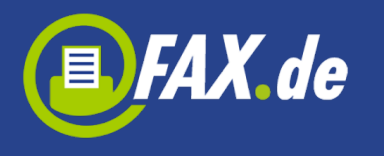

## **Kontoeinstellungen**

#### **Ihre Einstellungen**

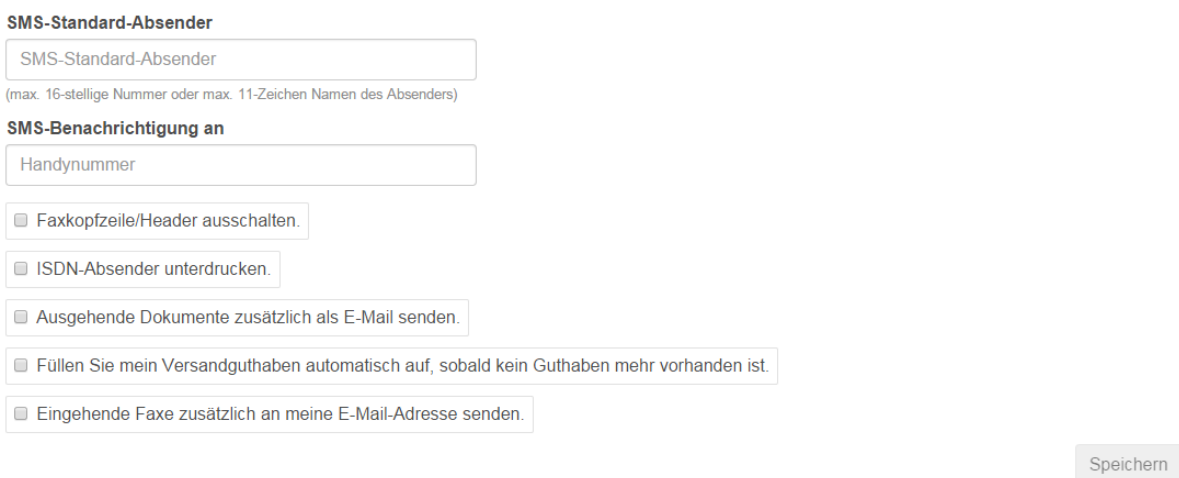

Können Sie hier verschiedene Einstellungen für den SMS-Versand und Faxversand vorgeben.

Beispielsweise können Sie eingehende Faxe auch zusätzlich auf Ihre E-Mail senden, den Faxkopf unterdrücken usw.

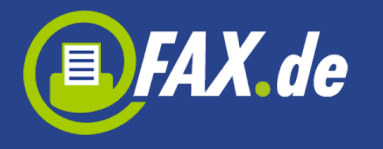

## **Faxserver (optional)**

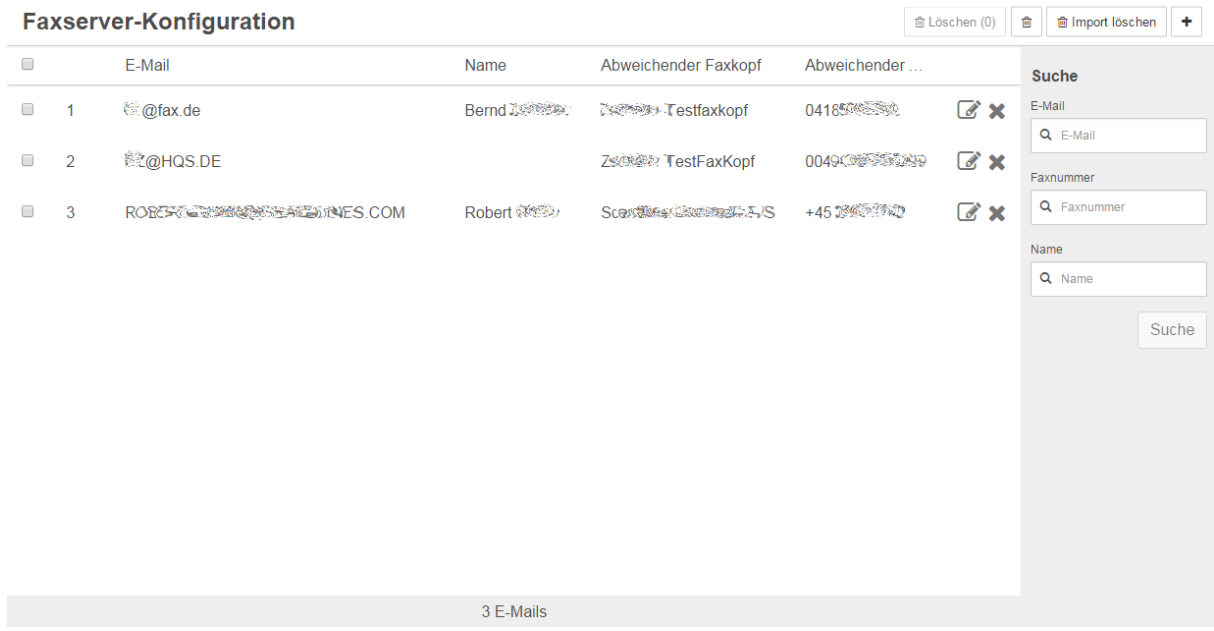

Der Menüpunkt virtueller) Faxserver ist die Administrations-

Schnittstelle. Hier werden Mitarbeiterkonten mit Namen, Fax-Kopf, Fax-Empfangsnummer sowie Kostenstelle konfiguriert.

Mit dem "+" Button werden neue Mitarbeiter hinzugefügt oder eine Excel-Liste importiert.

Diese Importe können mit "Import löschen" auch wieder rückgängig gemacht werden.

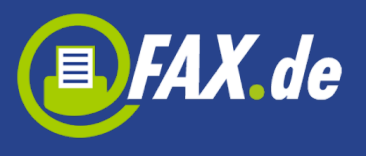

Neue E-Mail

#### **E-Mail**

E-Mail

#### **Faxnummer**

Faxnummer

#### **Name**

Name

#### **Abweichender Faxkopf**

Abweichender Faxkopf

#### Abweichender ISDN-Absender

Abweichender ISDN-Absender

#### oder Sie können ein CSV-Dokument zum Hochladen wählen:

Format => "E-Mail";"Name";"Faxeingangsnummer";"Abweichender Faxkopf";"Abweichender ISDN-Absender"

Die Faxeingangsnummer, Faxkopf und ISDN-Absender sind optional.

Datei wählen

Oder ziehen Sie die Datei hier

Abbrechen

Speichern

Die Personal-Liste kann auch auf einem Excel-Datenblatt erstellt werden. Um diese Excel-Liste in den virtuellen Faxserver zu importieren wird die Personal-Liste mit den genannten Feldern als CSV-Datei gespeichert. Bitte geben Sie zum Import den Namen der CSV-Datei an oder ziehen Sie die Datei aus dem Explorer in das gestrichelte Feld.

₩